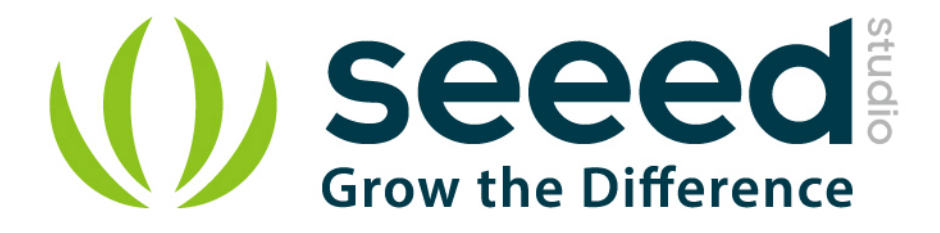

# Grove - Vibration Motor User Manual

Release date: 2015/9/22

Version: 1.0

Wiki: http://www.seeedstudio.com/wiki/Grove - Relay

Bazaar: [http://www.seeedstudio.com/depot/Grove-Vibration-Motor-p-839.html?cPath=39\\_40](http://www.seeedstudio.com/depot/Grove-Vibration-Motor-p-839.html?cPath=39_40)

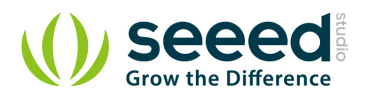

## <span id="page-1-0"></span>**Document Revision History**

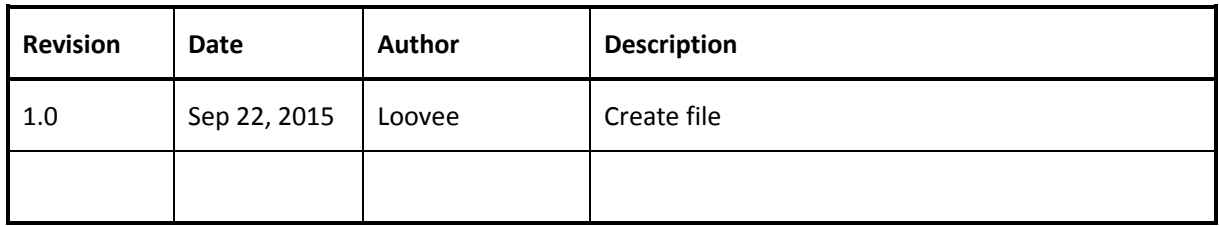

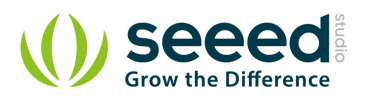

## Contents

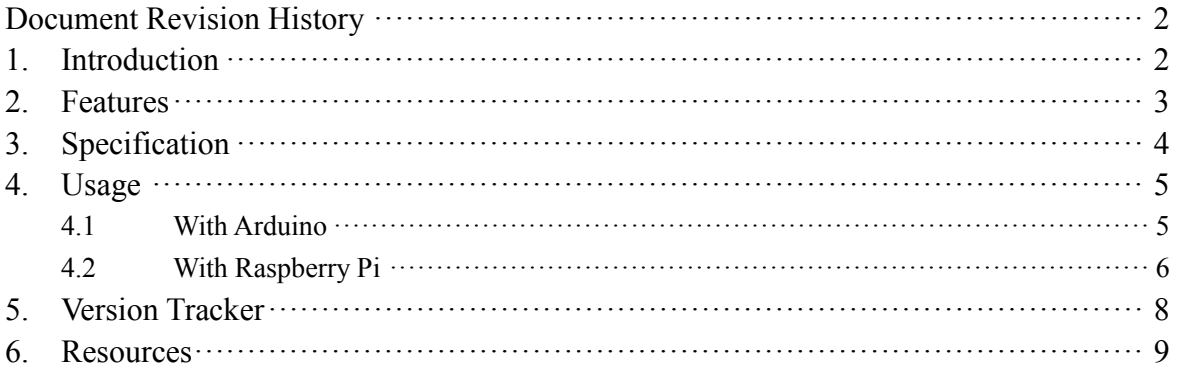

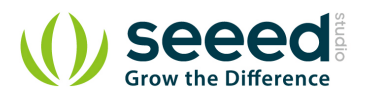

### *Disclaimer*

*For physical injuries and possessions loss caused by those reasons which are not related to product quality, such as operating without following manual guide, natural disasters or force majeure, we take no responsibility for that.* 

*Under the supervision of Seeed Technology Inc., this manual has been compiled and published which covered the latest product description and specification. The content of this manual is subject to change without notice.*

### *Copyright*

*The design of this product (including software) and its accessories is under tutelage of laws. Any action to violate relevant right of our product will be penalized through law. Please consciously observe relevant local laws in the use of this product.*

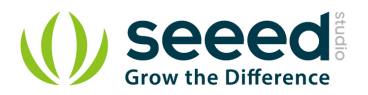

## <span id="page-4-0"></span>**1. Introduction**

This is a mini vibration motor suitable as a non-audible indicator. When the input is HIGH, the motor will vibrate just like your cell phone on silent mode.

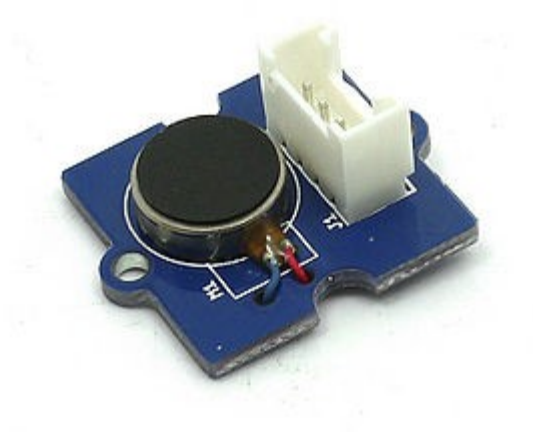

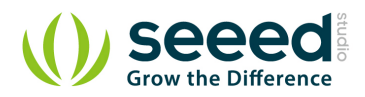

# <span id="page-5-0"></span>**2. Features**

- Grove compatible
- Non-audible
- **C** Low power consumption
- $\bullet$  High reliability

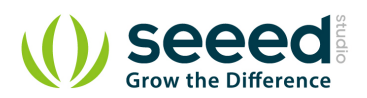

# <span id="page-6-0"></span>**3. Specification**

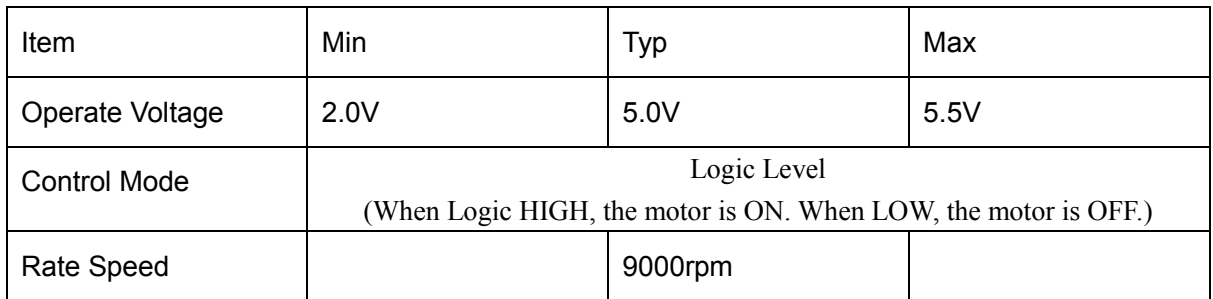

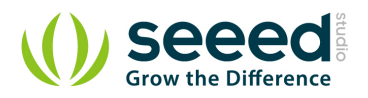

## <span id="page-7-0"></span>**4. Usage**

## <span id="page-7-1"></span>**4.1 With [Arduino](http://www.seeedstudio.com/wiki/Arduino)**

To make it vibrate is just as easy as to turn on an LED. Here is an example showing how to turn on the vibration motor.

- 1. Plug it onto the Digital port 9 of Grove Base Shield using a Grove cable.
- 2. Plug the Grove Base Shield onto Arduino.

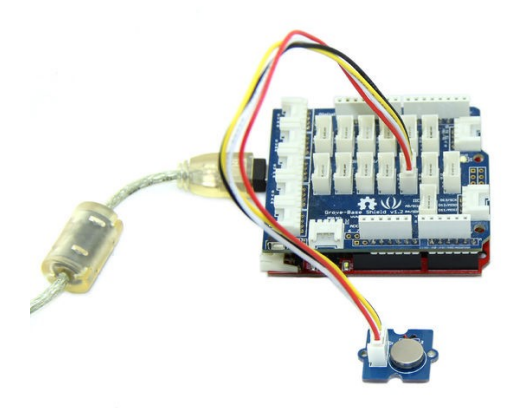

3. Connect Arduino to PC by using a USB cable.

4. Copy and paste code below to a new Arduino sketch, and upload it to your Arduino. Please

click [here](http://www.seeedstudio.com/wiki/Upload_Code) if you do not know how to upload.

#### **Demo code like:**

```
int MoPin = 9; \frac{1}{2} vibrator Grove connected to digital pin 9
void setup() { 
   pinMode( MoPin, OUTPUT );
} 
void loop() { 
     digitalWrite(MoPin, HIGH); 
     delay(1000); 
     digitalWrite(MoPin, LOW); 
     delay(1000); 
 }
}
```
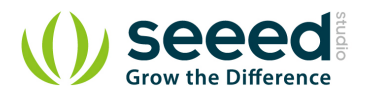

Now, feel the vibration of your motor!

## <span id="page-8-0"></span>**4.2 With [Raspberry Pi](http://www.seeedstudio.com/wiki/GrovePi%2B)**

- 1. You should have got a raspberry pi and a grovepi or grovepi+.
- 2. You should have completed configuring the development enviroment, otherwise follow [here](http://www.seeedstudio.com/wiki/GrovePi%2B#Introducing_the_GrovePi.2B).

#### 3. Connection

• Plug the sensor to grovepi socket D8 by using a grove cable.

#### 4. Navigate to the demos' directory:

```
 cd yourpath/GrovePi/Software/Python/
     • To see the code
nano grove_vibration_motor.py # "Ctrl+x" to exit #
import time
import grovepi
# Connect the Grove Vibration Motor to digital port D8
# SIG,NC,VCC,GND
vibration motor = 8grovepi.pinMode(vibration_motor,"OUTPUT")
while True:
     try:
         # Start vibrating for 1 second
         grovepi.digitalWrite(vibration_motor,1)
         print 'start'
        time. sleep(1) # Stop vibrating for 1 second, then repeat
         grovepi.digitalWrite(vibration_motor,0)
         print 'stop'
        time.sleep(1)
     except KeyboardInterrupt:
         grovepi.digitalWrite(vibration_motor,0)
         break
     except IOError:
         print "Error"
```
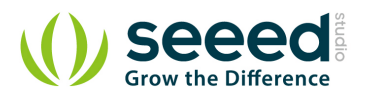

## 5. Run the demo.

sudo python grove\_vibration\_motor.py

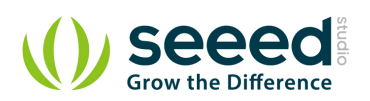

# <span id="page-10-0"></span>**5. Version Tracker**

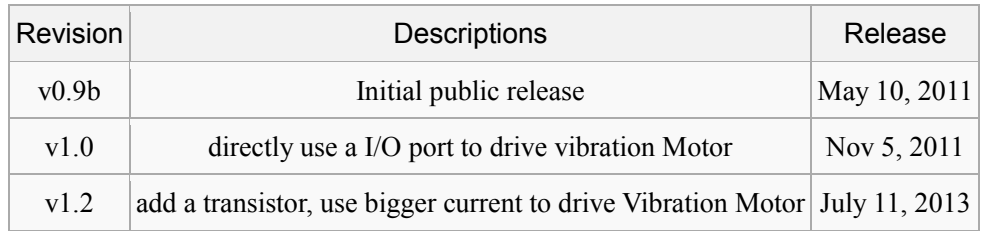

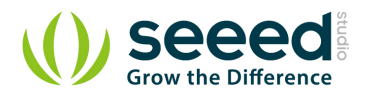

## <span id="page-11-0"></span>**6. Resources**

- Grove [Vibration Motor Eagle File](http://www.seeedstudio.com/wiki/File:Grove_-_Vibration_Motor_Eagle_Files.zip)
- [S9013datasheet](http://www.seeedstudio.com/wiki/File:S9013.pdf)
- [ANDA-B1020\\_datasheet](http://www.seeedstudio.com/wiki/images/b/b7/ANDA-B1020_datasheet.pdf)

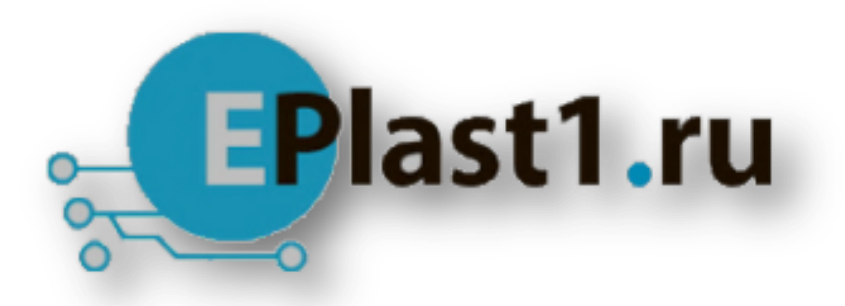

Компания «ЭлектроПласт» предлагает заключение долгосрочных отношений при поставках импортных электронных компонентов на взаимовыгодных условиях!

Наши преимущества:

- Оперативные поставки широкого спектра электронных компонентов отечественного и импортного производства напрямую от производителей и с крупнейших мировых складов;
- Поставка более 17-ти миллионов наименований электронных компонентов;
- Поставка сложных, дефицитных, либо снятых с производства позиций;
- Оперативные сроки поставки под заказ (от 5 рабочих дней);
- Экспресс доставка в любую точку России;
- Техническая поддержка проекта, помощь в подборе аналогов, поставка прототипов;
- Система менеджмента качества сертифицирована по Международному стандарту ISO 9001;
- Лицензия ФСБ на осуществление работ с использованием сведений, составляющих государственную тайну;
- Поставка специализированных компонентов (Xilinx, Altera, Analog Devices, Intersil, Interpoint, Microsemi, Aeroflex, Peregrine, Syfer, Eurofarad, Texas Instrument, Miteq, Cobham, E2V, MA-COM, Hittite, Mini-Circuits,General Dynamics и др.);

Помимо этого, одним из направлений компании «ЭлектроПласт» является направление «Источники питания». Мы предлагаем Вам помощь Конструкторского отдела:

- Подбор оптимального решения, техническое обоснование при выборе компонента;
- Подбор аналогов;
- Консультации по применению компонента;
- Поставка образцов и прототипов;
- Техническая поддержка проекта;
- Защита от снятия компонента с производства.

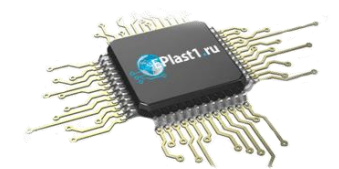

#### **Как с нами связаться**

**Телефон:** 8 (812) 309 58 32 (многоканальный) **Факс:** 8 (812) 320-02-42 **Электронная почта:** [org@eplast1.ru](mailto:org@eplast1.ru) **Адрес:** 198099, г. Санкт-Петербург, ул. Калинина, дом 2, корпус 4, литера А.